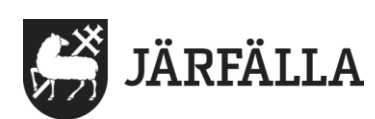

2022-11-09 1 (2)

## **1. Logga in i Lifecare utförare – egen regi**

Du ska använda webbläsaren Chrome när du arbetar i Lifecare utförare.

**1.** Gå ut på intranätet och i *Mina verktyg* där du har Lön och tid - Klicka på **Ändra**.

När du klickat ser du verktyget Lifecare utförare på vänster sida. Se bild nedan.

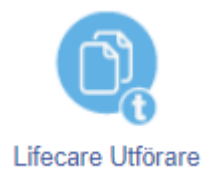

Ställ musens pekare på Lifecare Utförareikonen och håll ned vänster musknapp och dra över till högra sidan.

Gå sedan längre ned på sidan tills du ser ordet KLAR och klicka på det.

## **2. Följ sedan beskrivningen nedan.**

Skriv ditt användarnamn och lösenord - samma som när du loggar in på datorn.

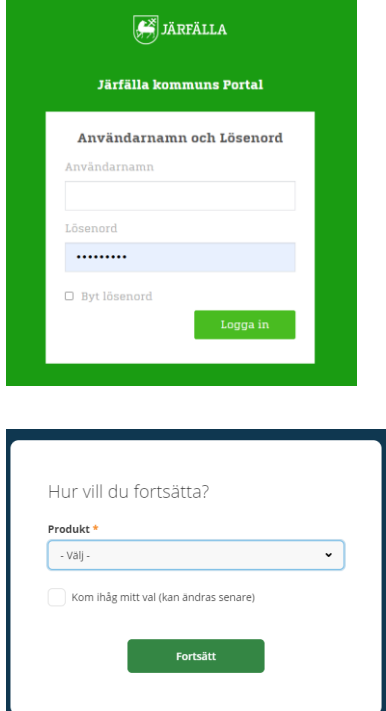

Välj produkt: Lifecare utförare och fortsätt

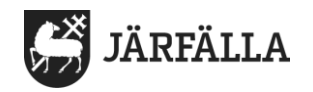

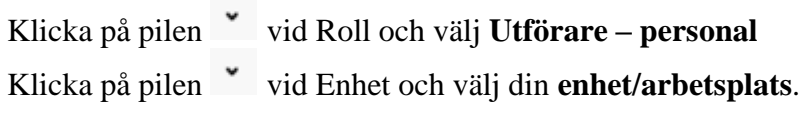

Bocka i **Kom ihåg mitt val** om du vill slippa välja vid varje inloggning. Klicka på **Fortsätt**.

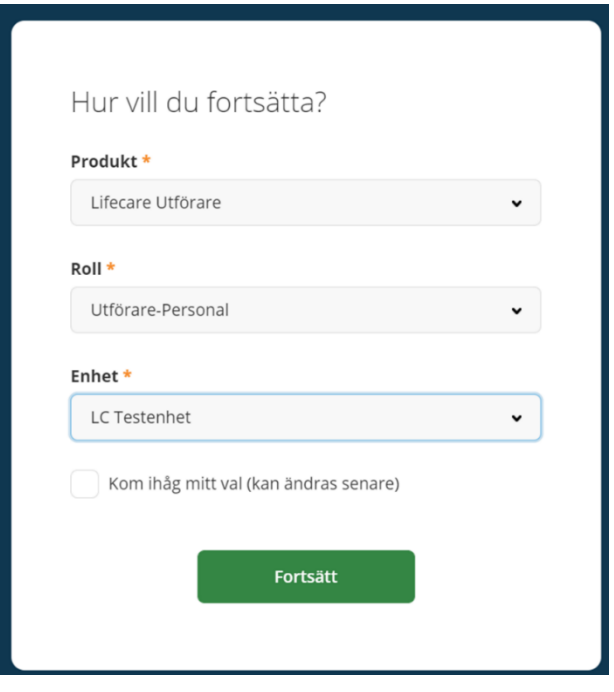

Nu kommer du till din hemskärm, se bild nedan.

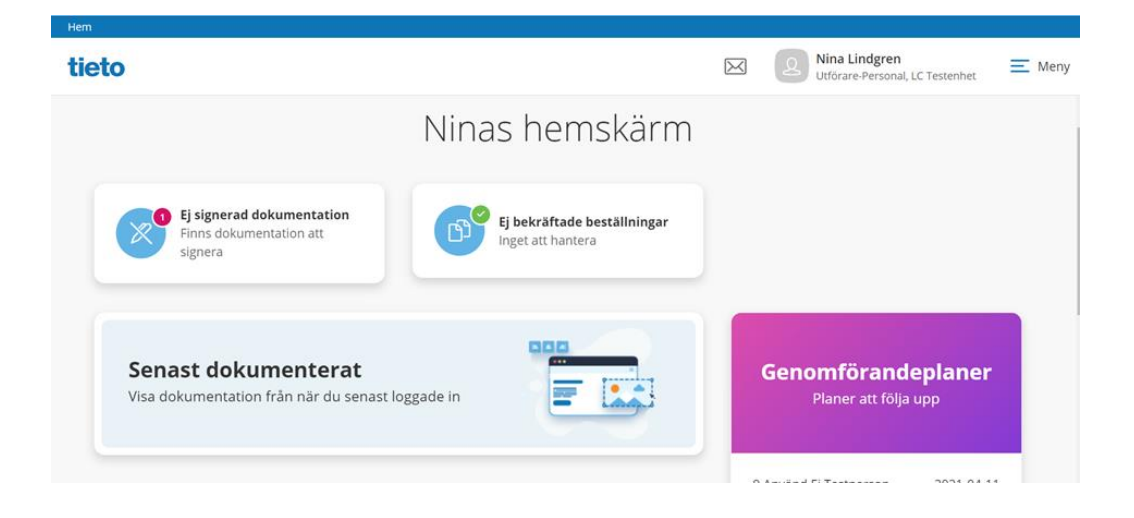